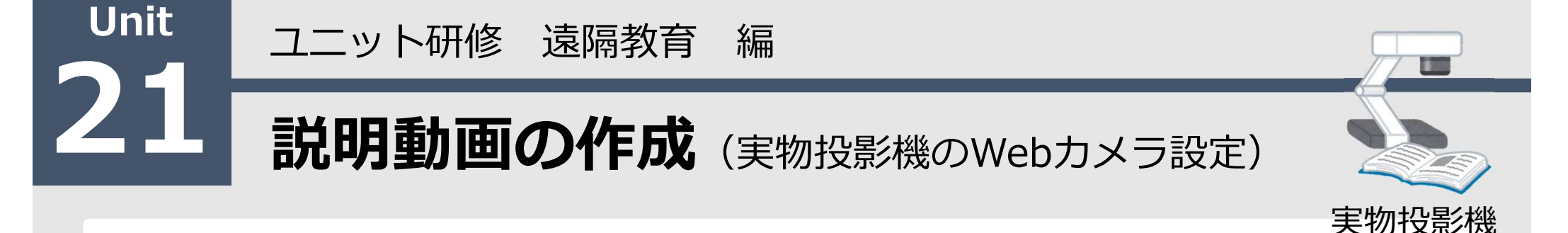

#### 【ねらい】

授業で活用できる説明動画の必要性と作成方法を理解し、 プレゼンソフトや実物投影機などを使って説明動画を作成 することができる

#### 【ポイント】

- コ① 説明動画の活用
- □② 説明動画の作成方法
- □③ 説明動画の工夫

【活動】説明動画を実際に作成してみよう

### 説明動画の活用 インタイル 1

#### オンライン授業での活用が注目※1

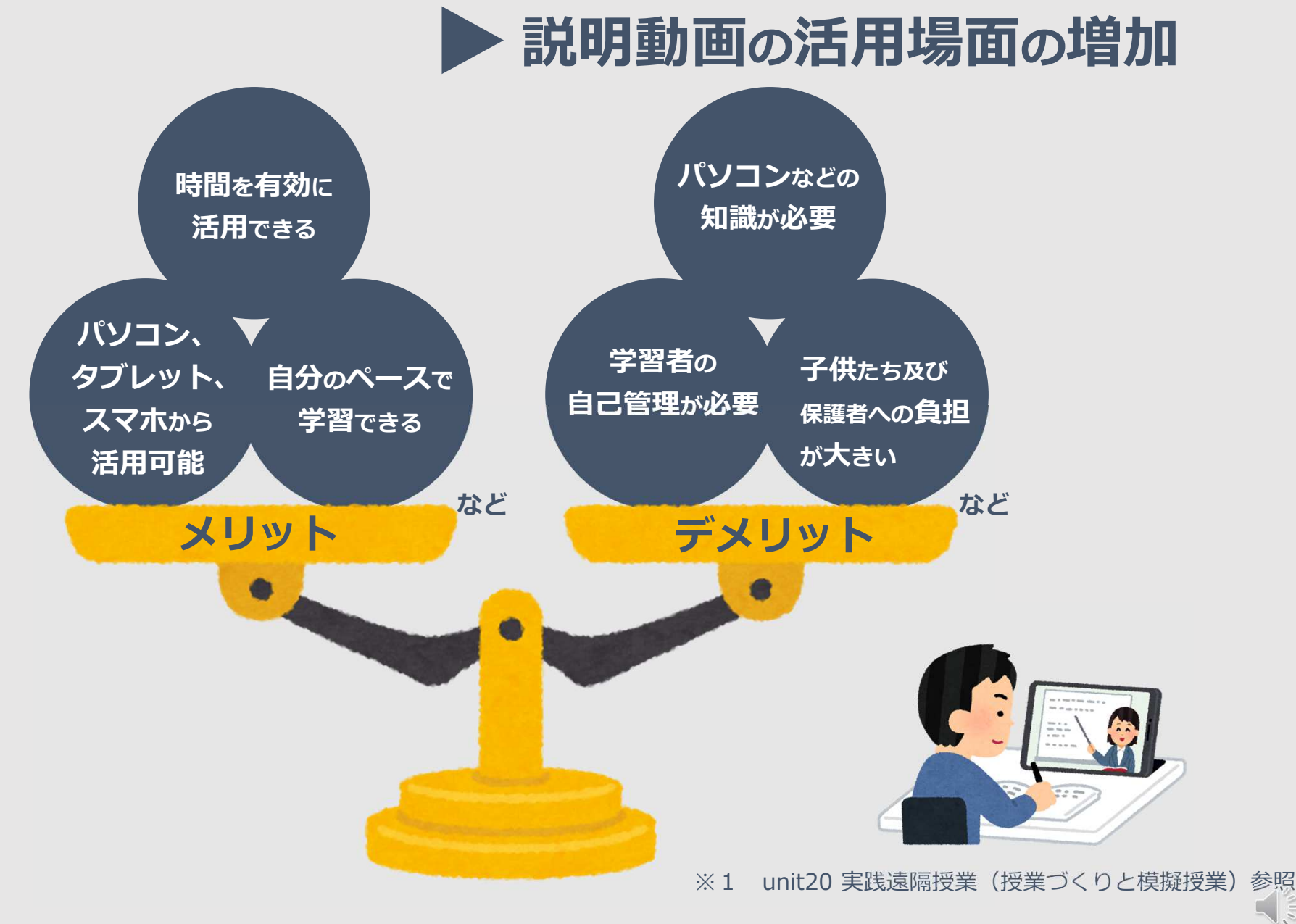

#### 說明動画作成方法 2008年 2012年 12月20日

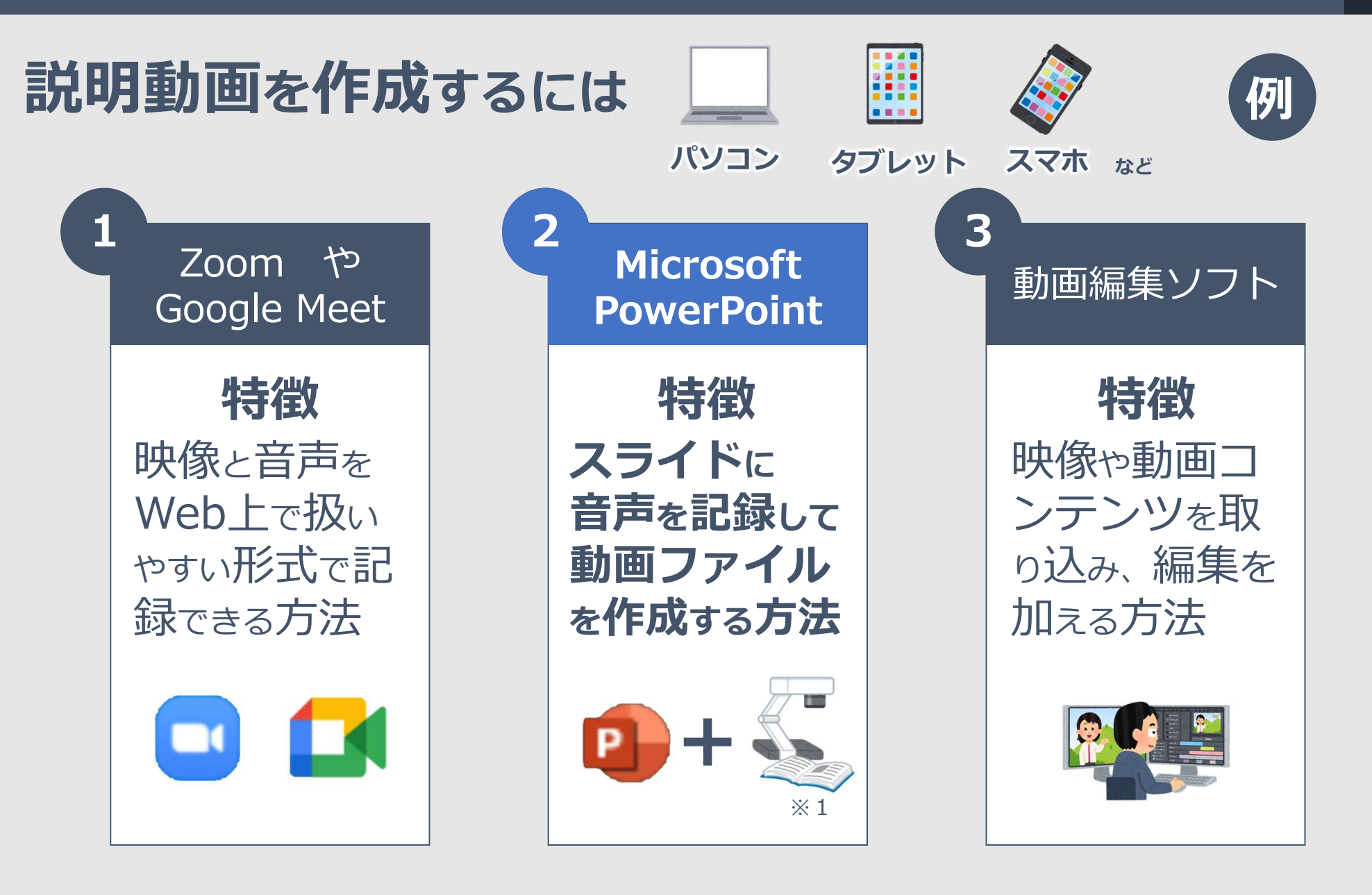

※1 unit2 大きく映して説明しよう(実物投影機入門)参照

#### 記明動画作成方法 PowerPointでの説明動画の作り方 | 3 PowerPointでの説明動画の作り方

1 PowerPointで説明動画に使用する (5) 任意の保存場所を選択し、 インタン (例) 任意の保存場所を選択し、 5スライドを進備する ファイル形式を選択し保存する 新しいフォルダー 第四→ パソコン ツールバーの「スライドショー」→ 2 「スライドショーの記録」→ > 图 ドキュメント  $=$   $\sqrt{74}$ 「先頭から録音を開始」をクリック ファイル名(N): unit 20 実践遺隔授業 (授業づくりと模擬授業) .mp4 ファイルの種類(T): MPEG-4 ビデオ (\*.mp4) 作成者: umi uta タグ: タグの追加 スライド ショー アニメーション 校閲 表示  $\wedge$ l 保存(S) ツール(L) キャンセル ヘ フォルダーの非表示 ■■ スライドを最新の状態は 非表示スライド リハーサ スライド ショー ナレーションの再生 に設定 の記録 > 「ファイル」→「エクスポート」→「ビデオの作成」 4 ESCESMENT  $(D)$ →※1※2→「ビデオの作成」をクリック [6 先頭から記録...(B) **CONTRACTA CONTRACTO** | 当 新規 記録されたすべてのタイミング、ナレーショ クリア(C) ■ アニメーション、画面切り替え、およびメデ 后駅 ビデオの作成 (?) スライド ショー ビデオの DVD への書きい 情報 音声を記録します  $P^4$   $\overline{p}^-\overline{x}-\overline{x}-\overline{x}$  GIF  $\overline{p}$ ※1 フル HD (1080 p) ※1 滴切な解像度を選択、 ≛ ≁ 最大ファイルサイズおよび完全高 ※2 記録されたタイミングとナレーション 記録されたタイミングとナレーショ Unit 2=yNH8 SMMAH ※2 タイミングが設定されていないスラ を使用する を選択 /Emini年時間 (秒): 05.00 詳細は、  $[0.1]$ 共有 次のスライドで説明します  $\mathbb{Z}$ ファイルの種類の変更 ビデオの エクスポート 作成 【活動】主際に遠隔授業を実践してみましょう 閉じる  $757$ <sup>R</sup> 1/11<br>0:00 / 0:00

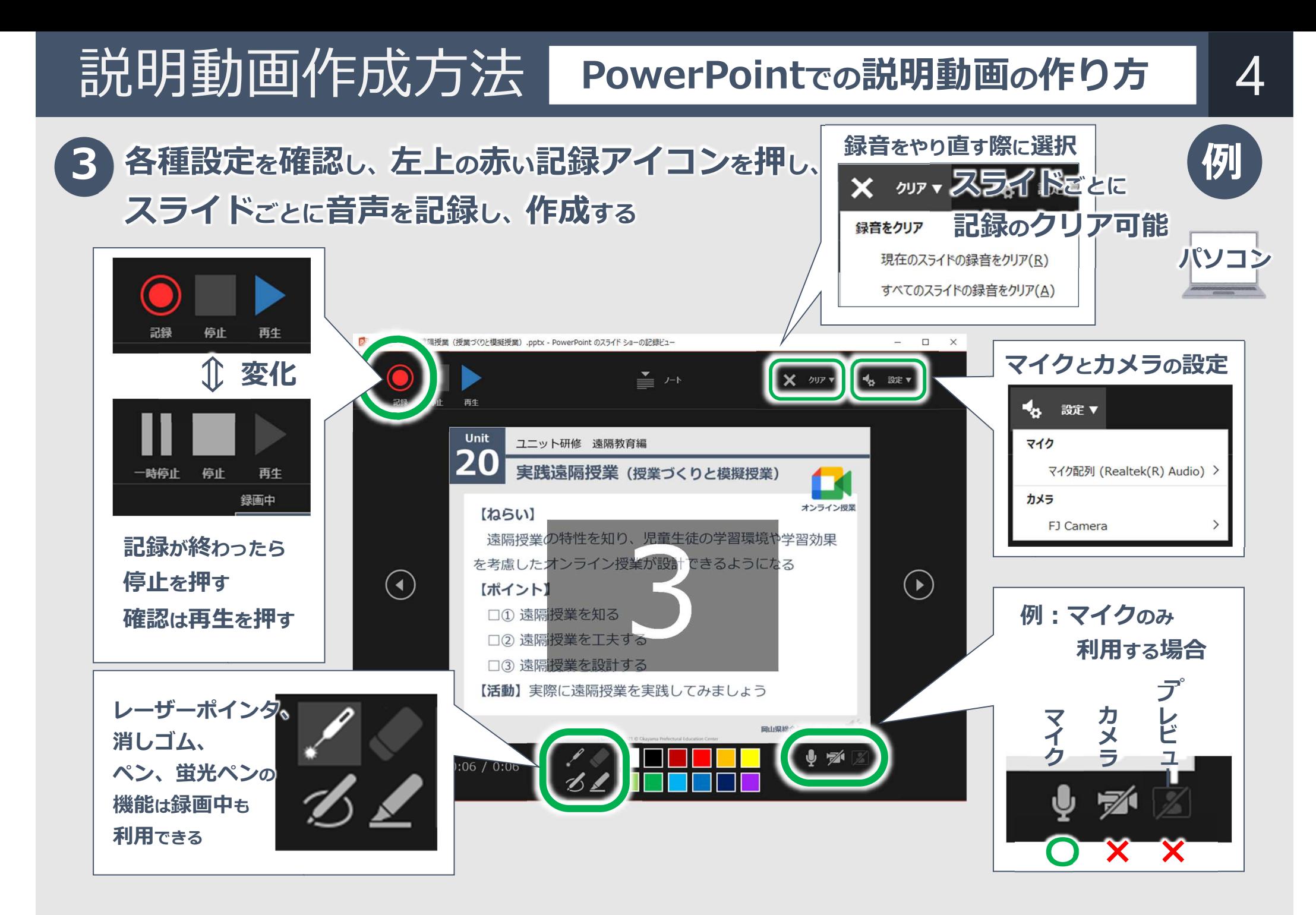

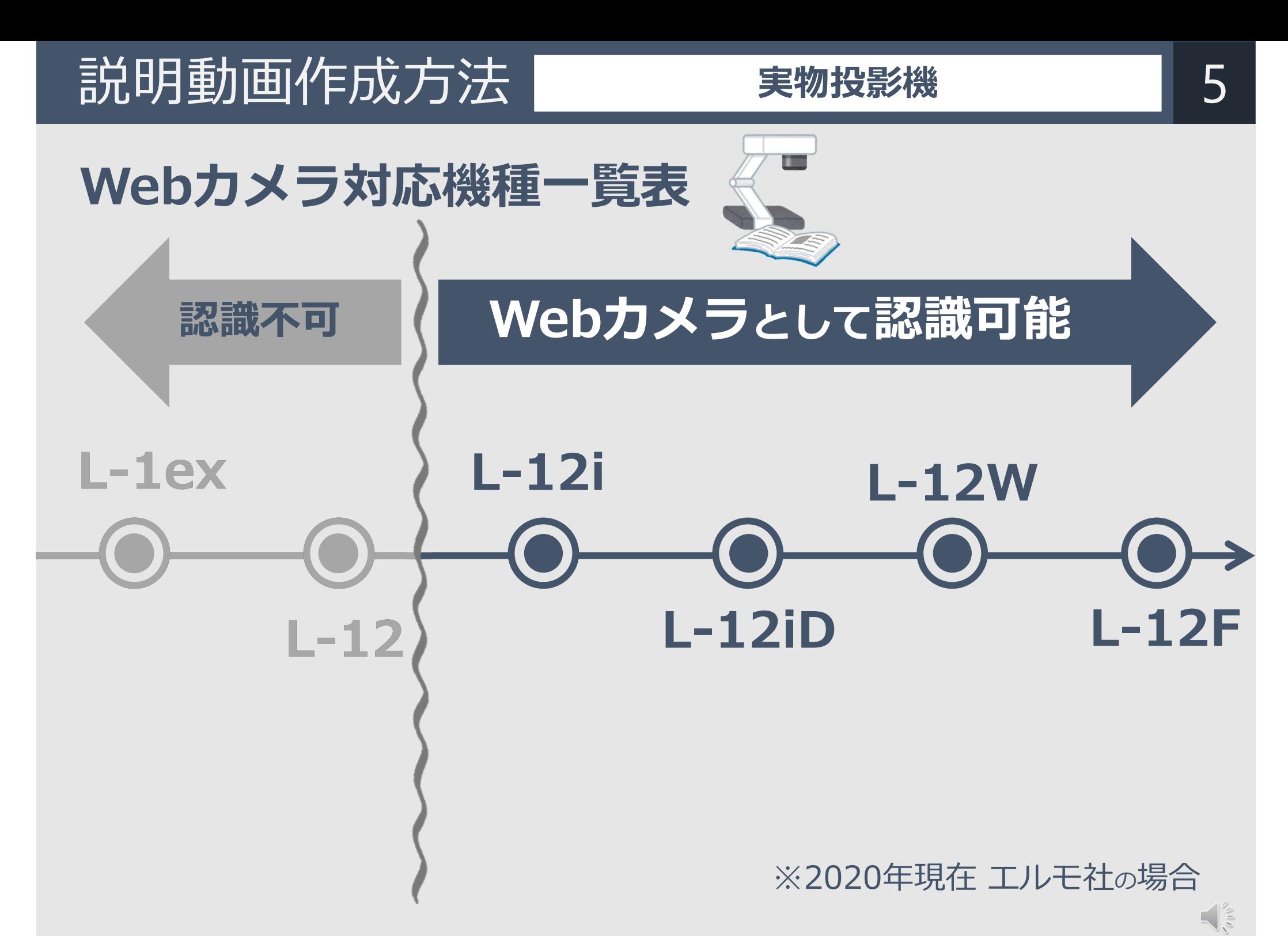

Copyright 2021 © Okayama Prefectural Education Center

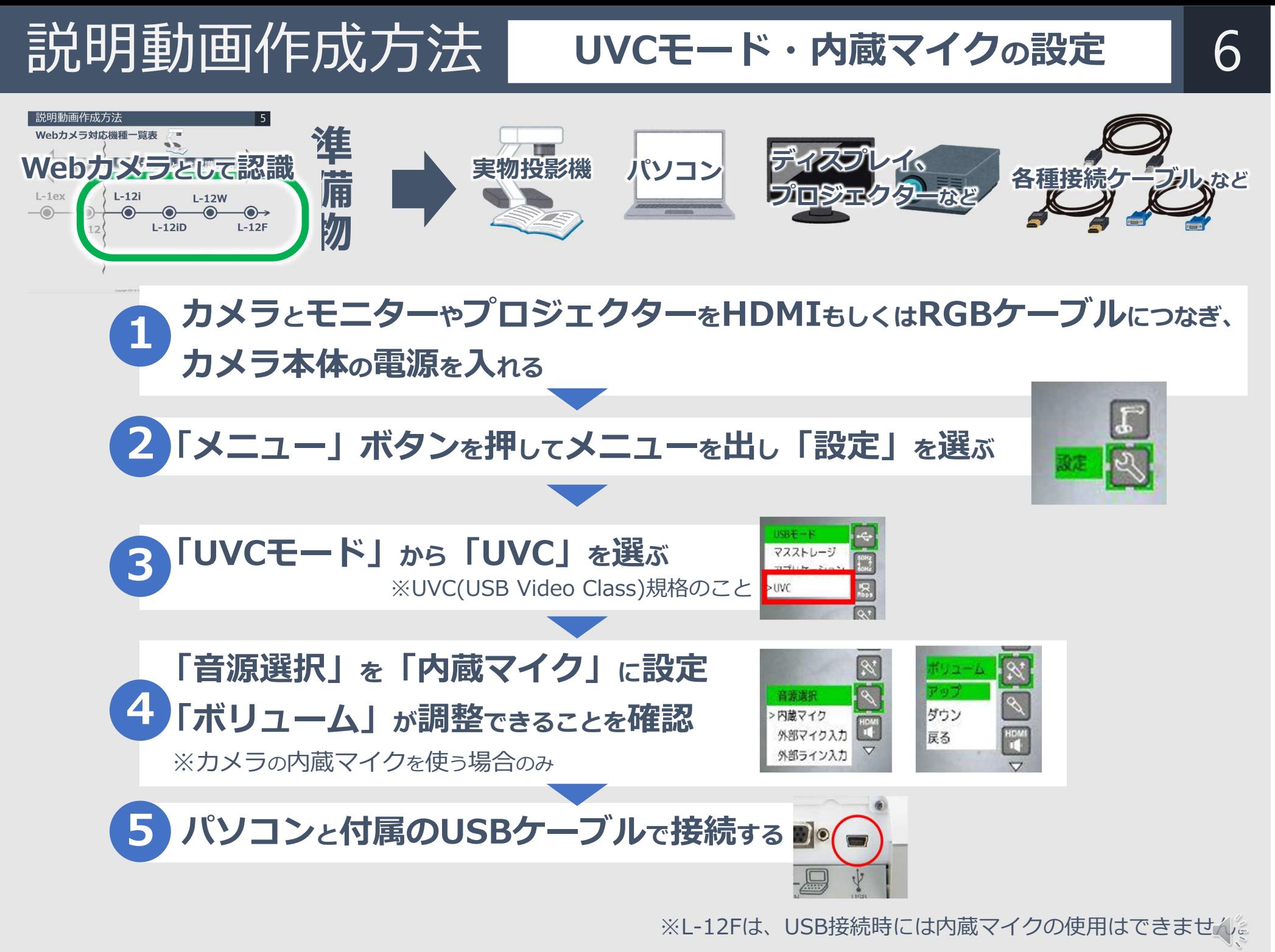

Copyright 2021 © Okayama Prefectural Education Center

■説明動画作成方法 オンライン授業 での 活用

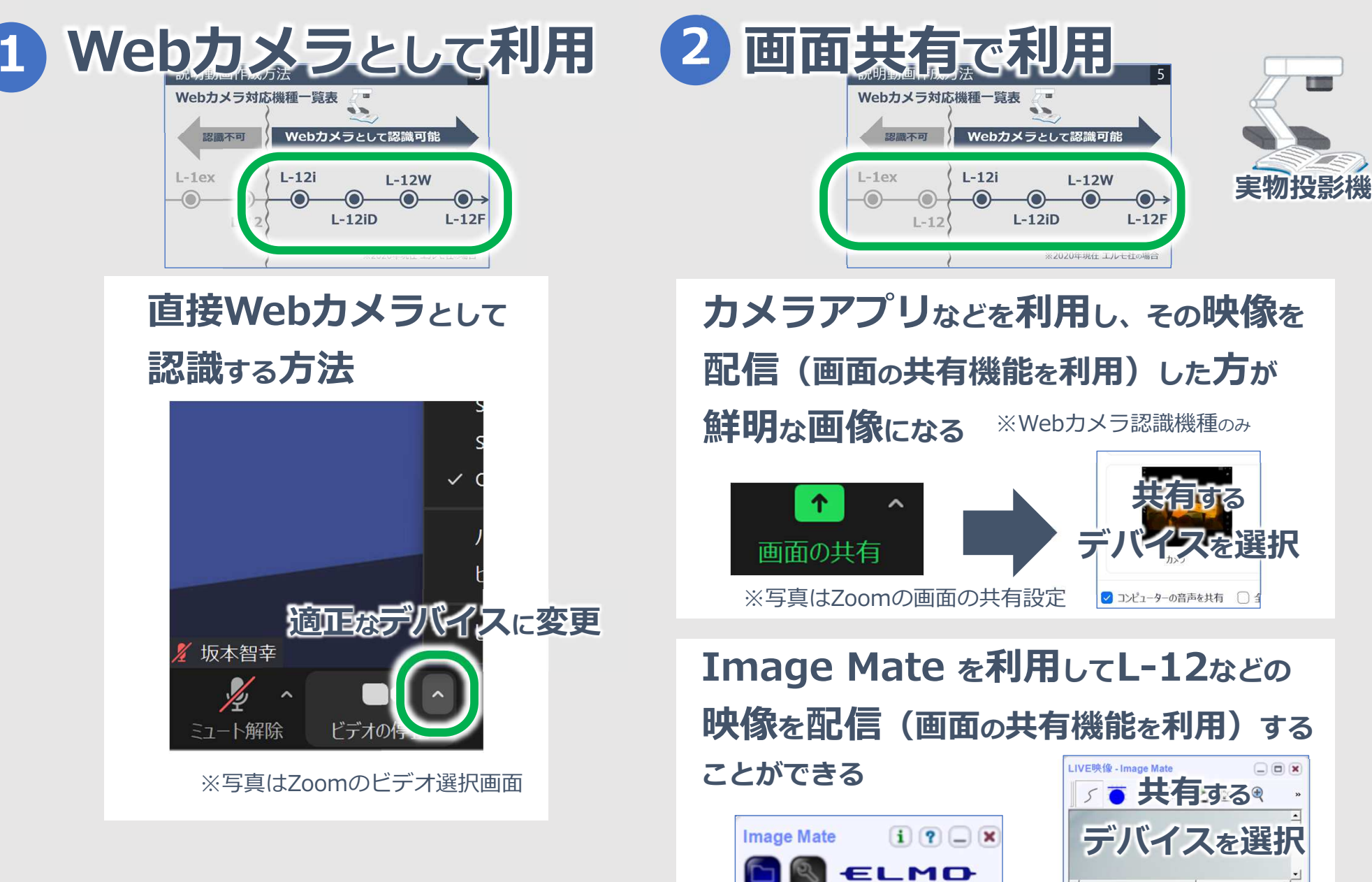

ELMO

# 説明動画の工夫 6つのポイント 8

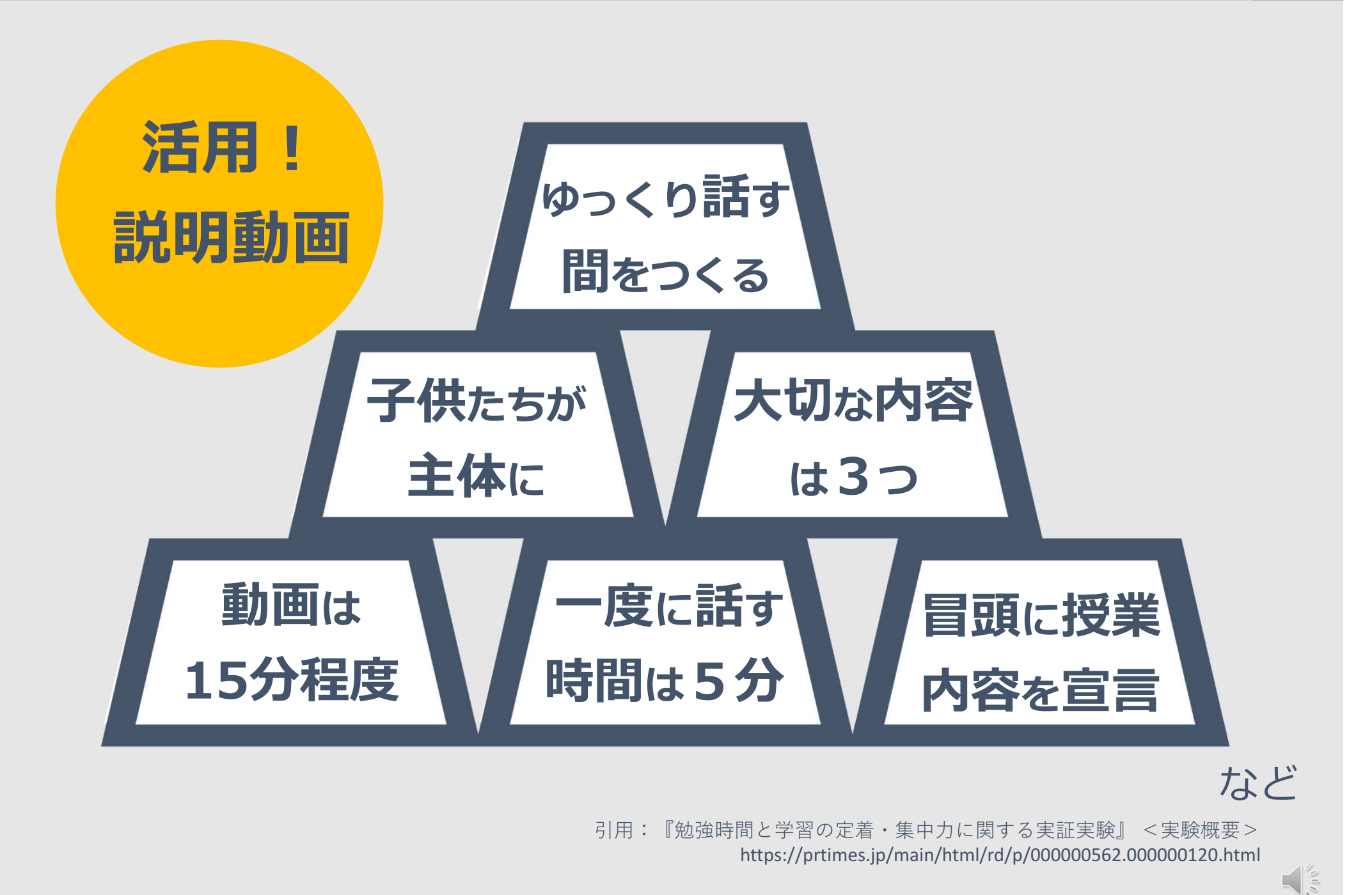

Copyright 2021 © Okayama Prefectural Education Center

# 【活動】説明動画を実際に作成してみよう 9

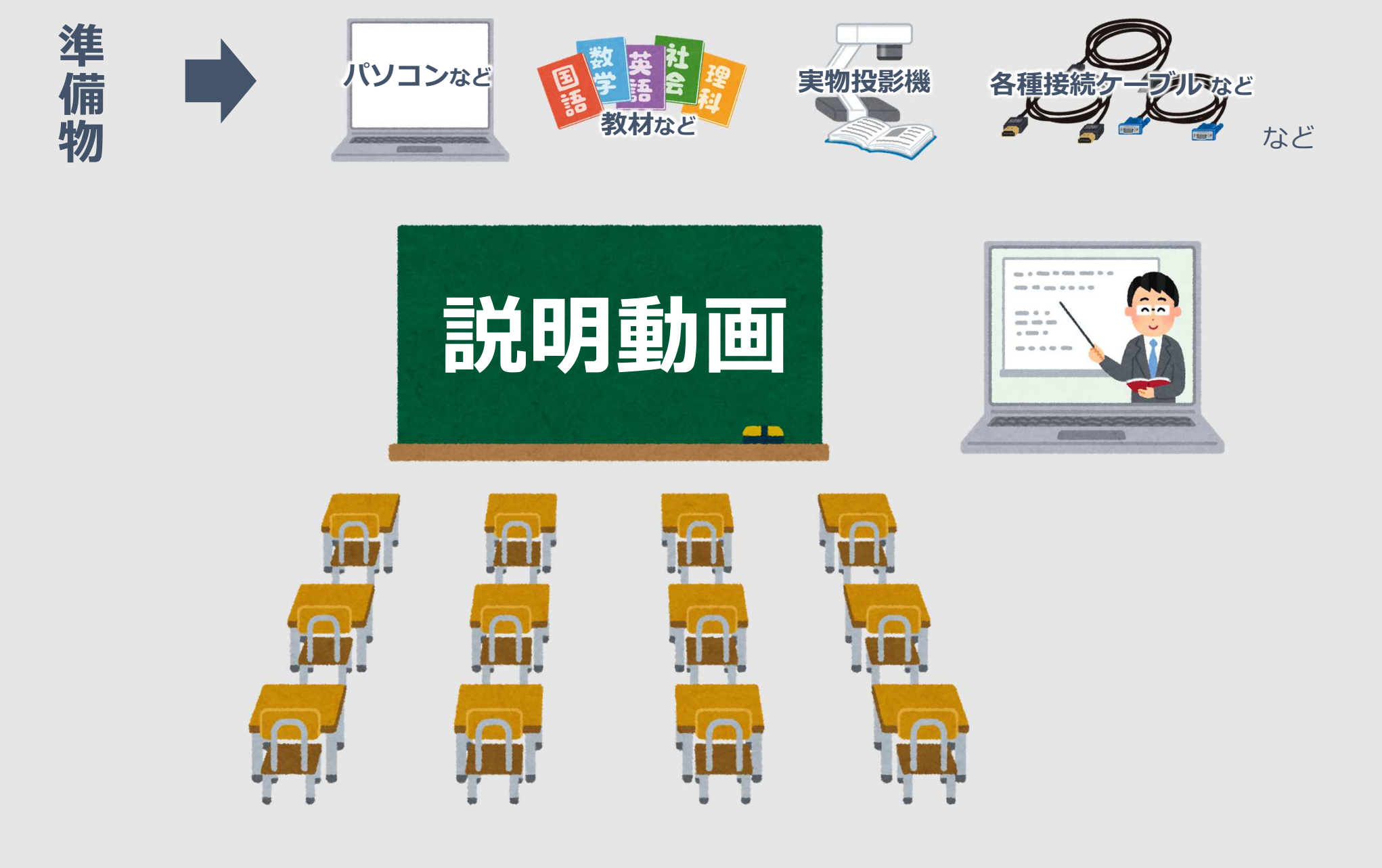